#### **La Délégation Académique au Numérique Éducatif vous accompagne**

# **Comment faire partie de l'équipe Pix Orga de votre établissement ?**

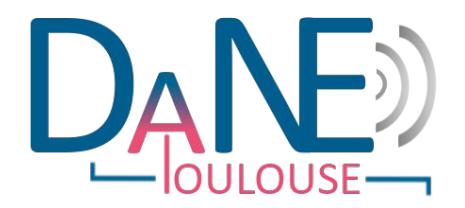

# **Se faire inviter**

## **ETAPE 1/3**

Pix Orga est géré par **le/s référent/s Pix** de l' établissement avec l'accord du **chef d' établissement.**

Le/s référent/s Pix, dans le cadre du déploiement de la plateforme dans un EPLE, peuvent **inviter des collègues** à devenir à leur tour administrateurs ou membres de Pix Orga, afin de proposer des parcours à tous les différents groupe d'élève de l'établissement.

Pour rentrer dans l'équipe Pix Orga du collège ou lycée d'appartenance, il faut avant tout **prendre contact** avec un référent Pix ou un professeur administrateur

Un référent Pix ou un professeur administrateur vous invitera via **votre boîte académique** sur Pix Orga.

#### Vous êtes invité(e) à rejoindre Pix Orga

La plateforme Pix Orga vous permet de créer, gérer des campagnes de test et suivre la progression de vos participants.

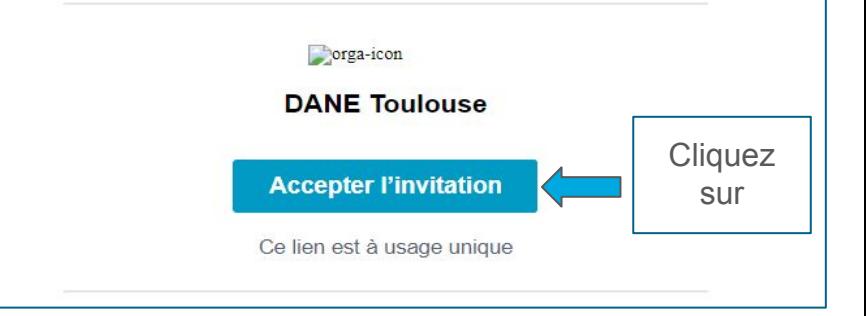

# **Accepter l'invitation**

# **ETAPE 2/3**

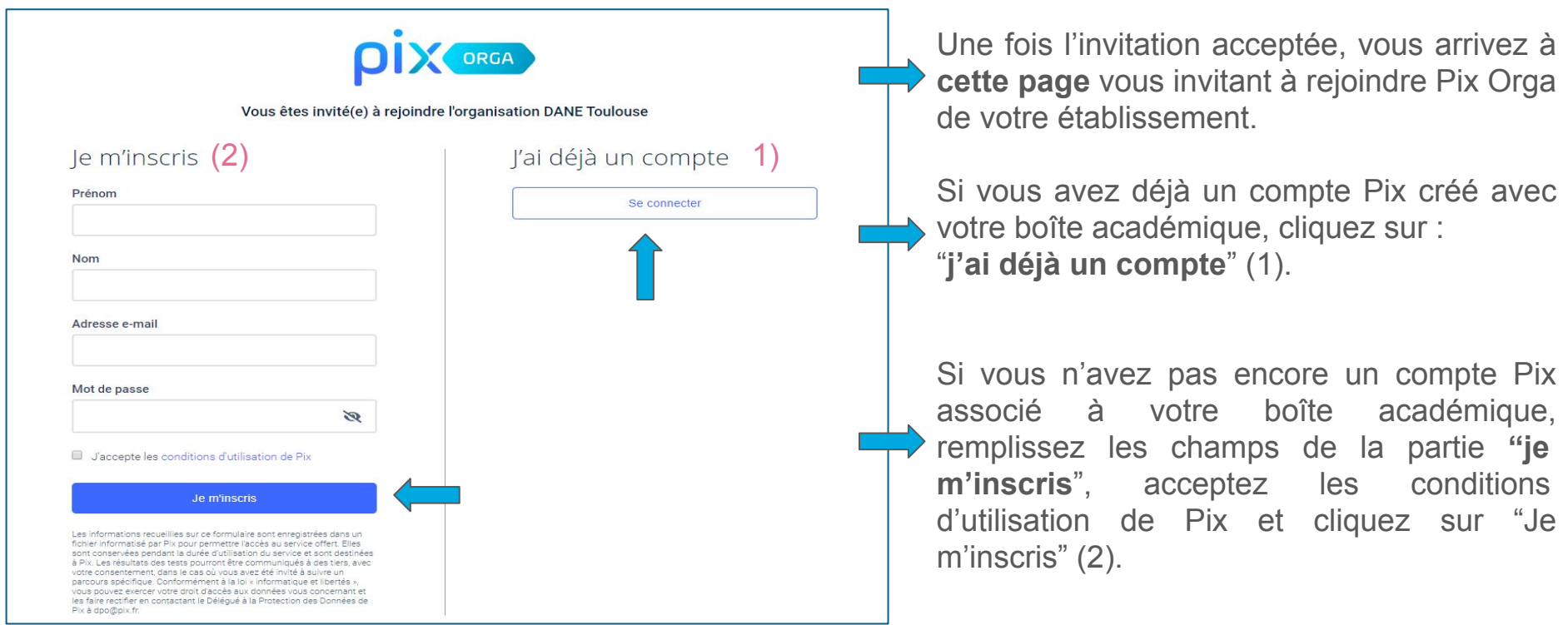

# **Les rôles dans Pix Orga**

### **ETAPE 3/3**

Lorsque un référent Pix ou un collègue administrateur vous a invité sur Pix Orga, un **rôle** vous a été attribué: celui de "**membre**"ou d'"**administrateur**".

Si votre rôle est "membre" (pag A) : Vous disposez de l'onglet "**Campagnes**" (1) qui vous permet de visualiser les **campagnes actives** et **archivées** (2), de **rechercher une campagne** existante (3) et de **créer une campagne** (4). *[\[Voir comment créer une campagne\]](https://academiedetoulouse.sharepoint.com/:b:/s/pix/EUUSpX5N815OusiREaFtn5oBxIJ-P1Cz8Vn2TVqvAOUjjQ?e=b1AZOu)*

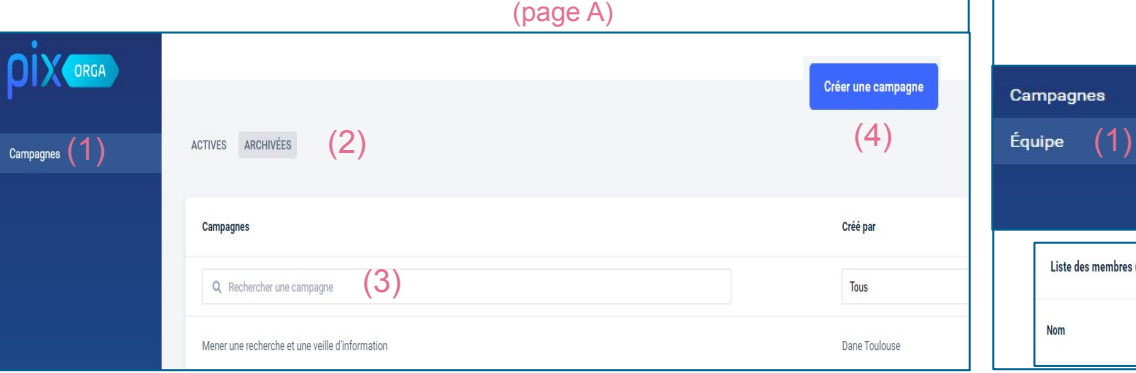

**Si votre rôle est "administrateur" (pag A+B) :** Vous disposez de l'onglet "**Campagnes**" qui vous permet de créer de campagnes (voir page A), mais aussi de l'onglet "**Équipe**" (1) qui vous permet de : visualiser les **invitations en attente** (2), la **liste des membres** avec leur **rôle** (3) et d'**inviter un membre** (4). *[\[Voir comment co-administrer et faire équipe](https://academiedetoulouse.sharepoint.com/:b:/s/pix/EeVi8___hsRPj0Q0u3ic_xwBA3NmRIlHQdzFTHWupEwNeA?e=sbyC5M)]*

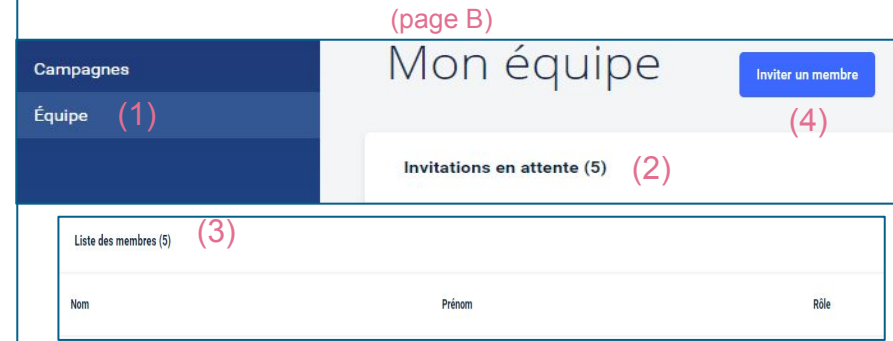

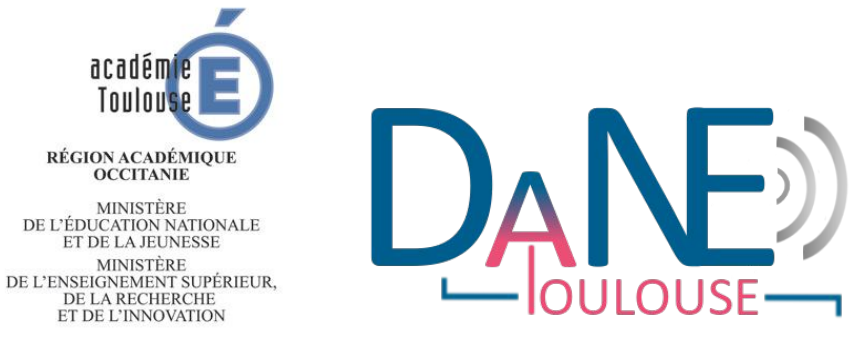

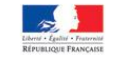

#### https://disciplines.ac-toulouse.fr/dane/

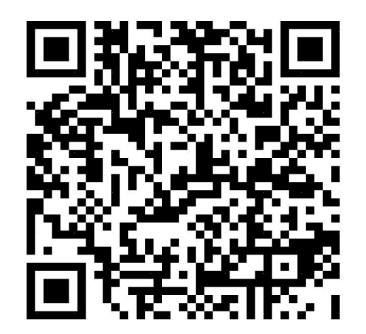